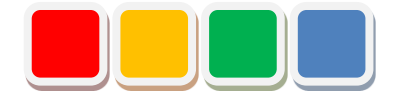

# **セットアップ手順書 FS Alarm 機能**

第 1.1版

当社に無断で本資料の掲載内容を転載することはご遠慮下さい。

Copyright©2013 Flex Signal, All rights reserved.

### はじめに

本書は、FS Alarm 機能(以下アラーム)のセットアップ手順をまとめた資料です。

## 改訂履歴

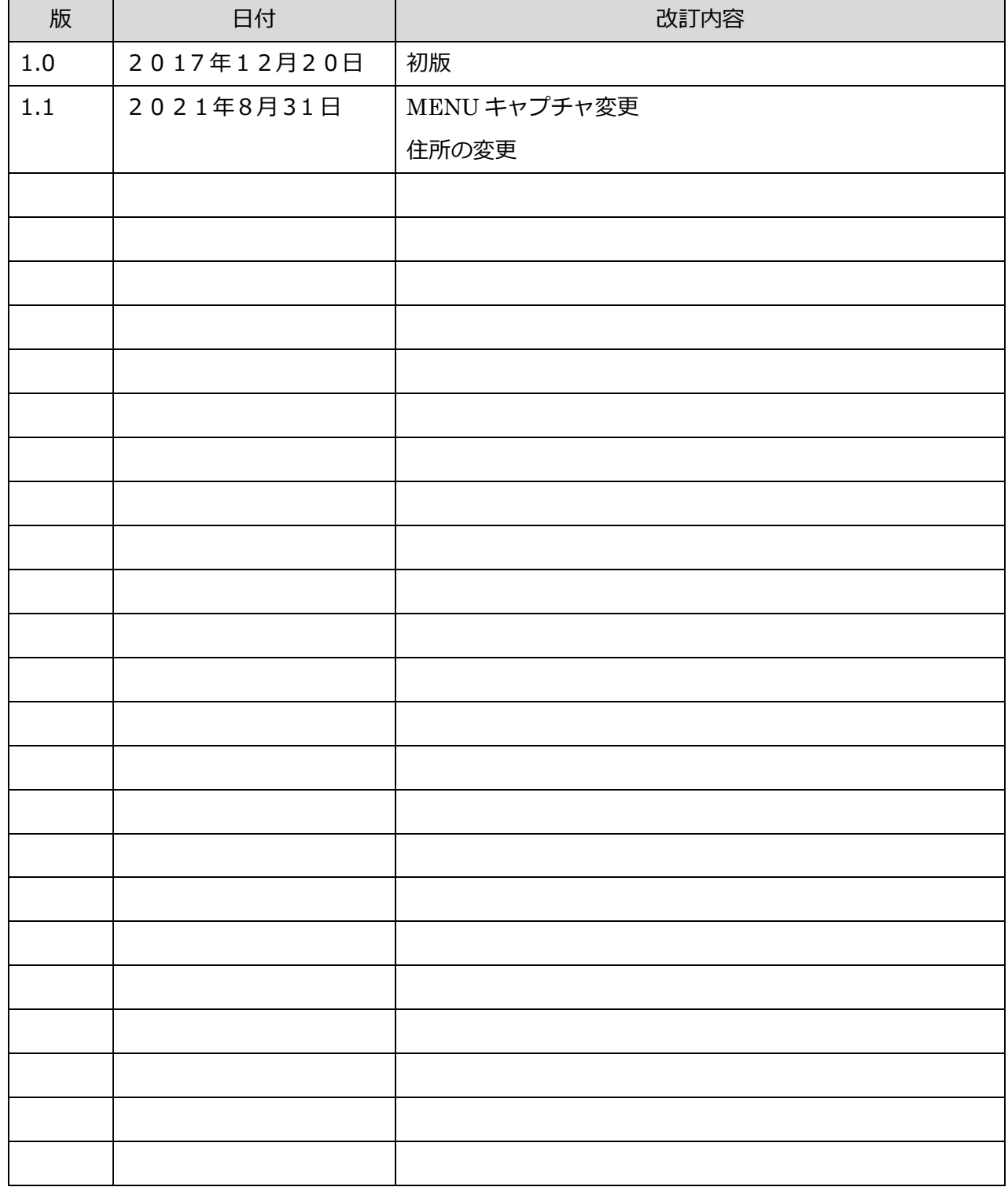

目次

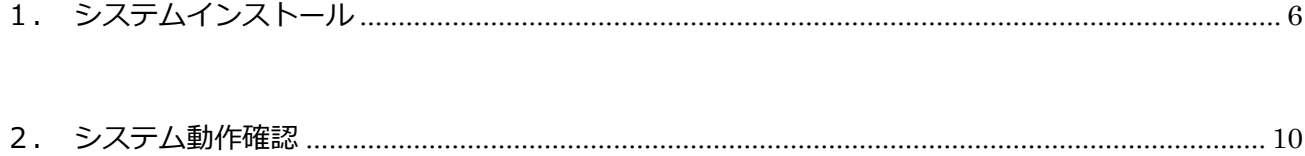

## セットアップ項目一覧

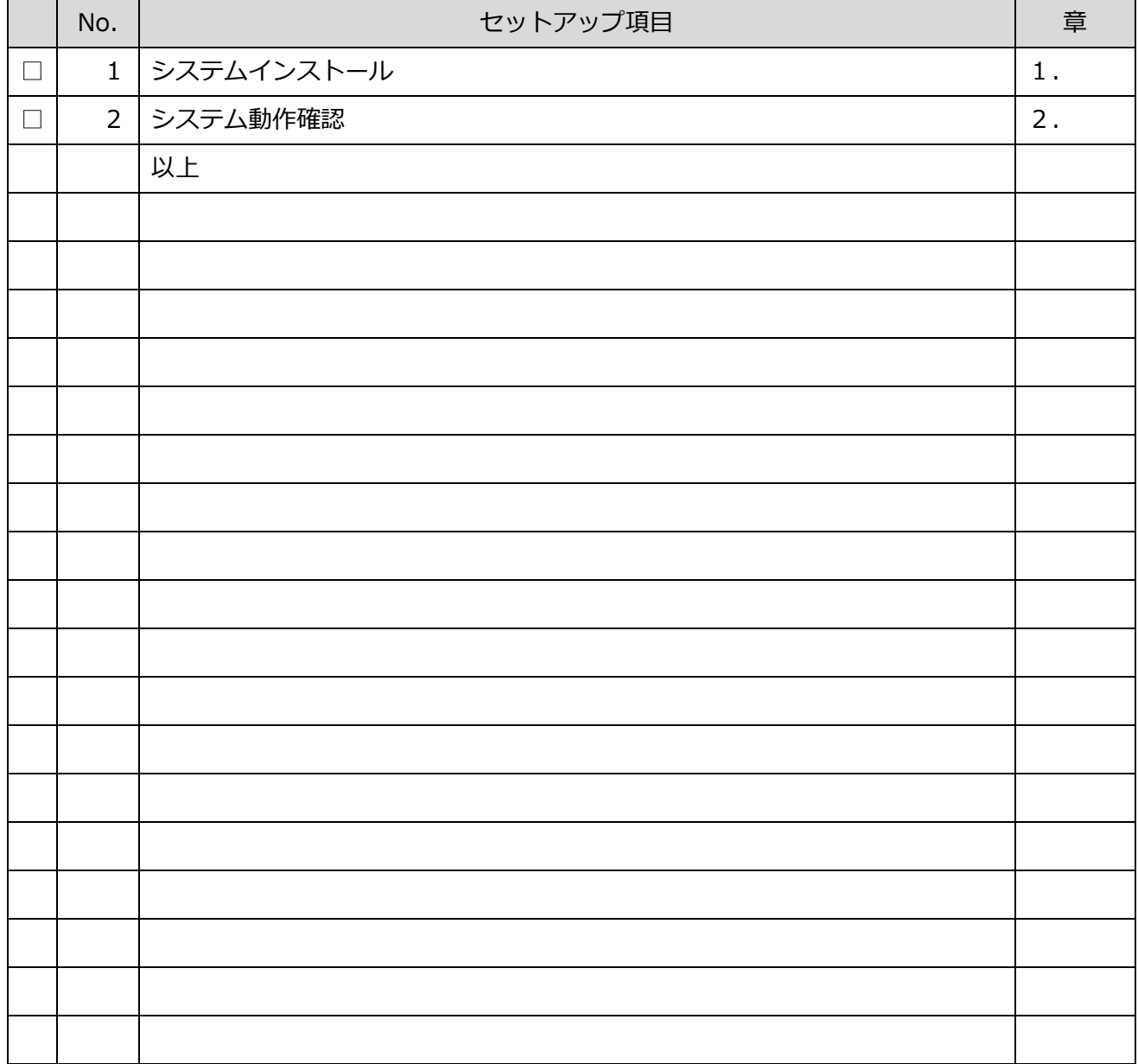

※実行した項目にチェックをつけて下さい。

### <span id="page-5-0"></span>1. システムインストール

1. セットアップメディアを PC に挿入して下さい。

挿入すると自動的に「図1:セットアップ画面」が起動しますので、それに従いセットアップ を進めて下さい。

※事前に、Flex Signal のインストールが必要になります。

※管理者権限ありのユーザで行って下さい。

※自動的に「図1:セットアップ画面」が起動しない場合は、セットアップメディア内の

「FSAlarmSetup\_x.x.x.x.exe」を選択して下さい。

※選択するファイルの名称「FSAlarmSetup\_x.x.x.x.exe」の x には数字が入ります。

(例:「FSAlarmSetup\_1.0.0.0.exe」)

2. 画面に従い「次へ」を選択して下さい。

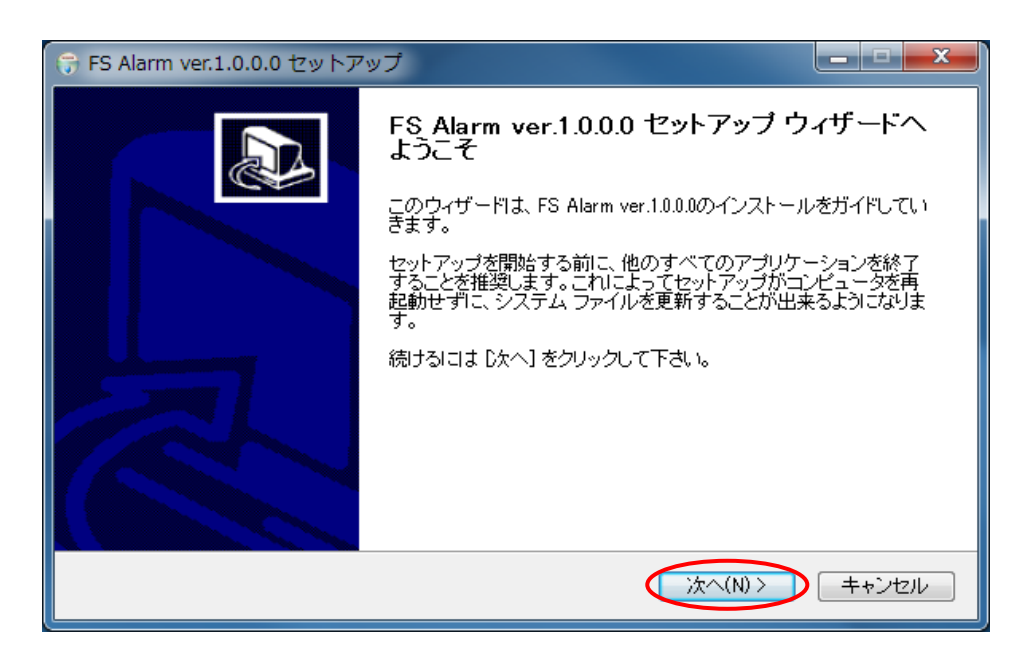

#### 「図1:セットアップ画面」

3. 「インストール」を選択して下さい。

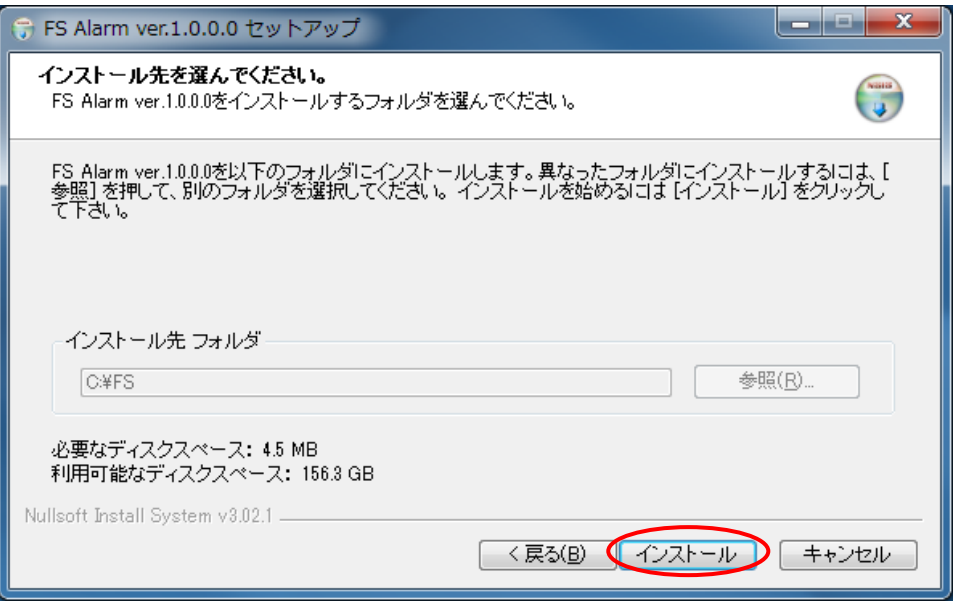

#### 「図2:セットアップインストール先画面」

4. インストール画面です。正常に終了するまでお待ち下さい。

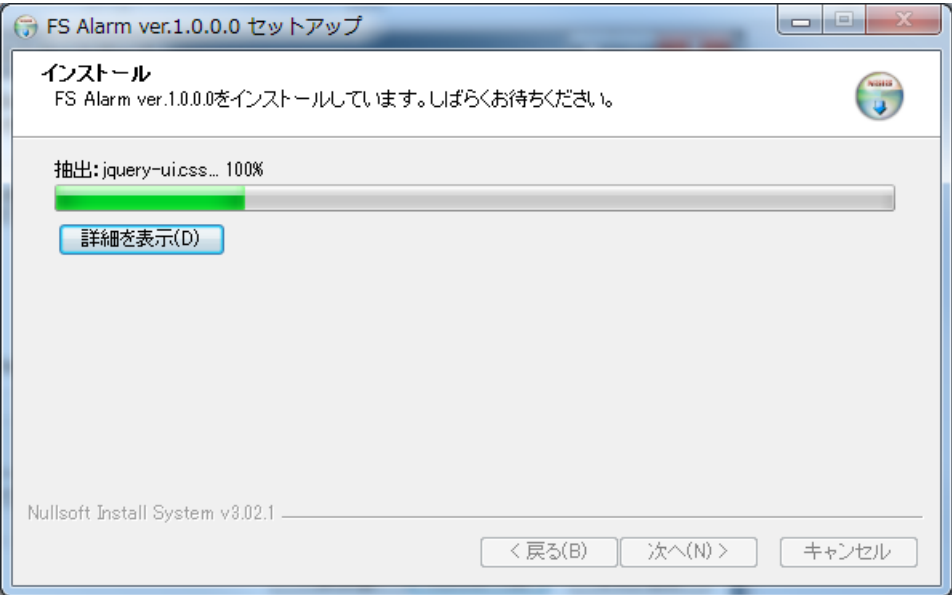

「図3:セットアップインストール中画面」

5. セットアップ完了画面が表示されると「今すぐ再起動する」を選択して下さい。

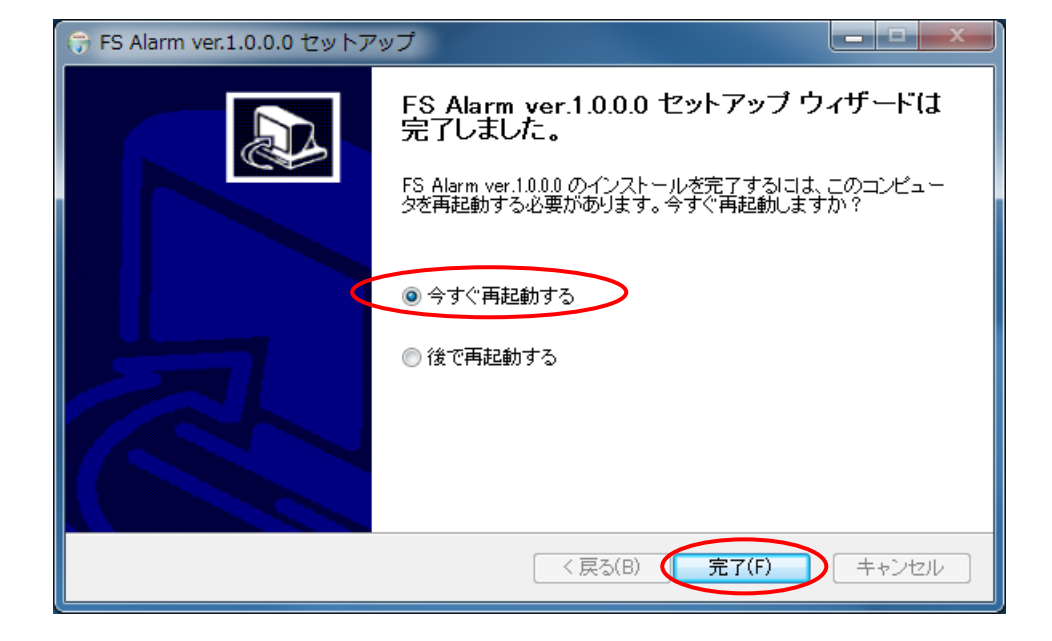

※「後で再起動する」を選択した場合は、手動で再起動をして下さい。

「図4:セットアップ完了画面」

#### <span id="page-9-0"></span>2. システム動作確認

1. 「スタート」―「すべてのプログラム」―「FS Options」―「FSAlarm」を選択して下さい。

※認証キー発行後に行って下さい。認証前に行うとシステムエラーとなります。

「図5:ウェブサイト初期画面」が表示されることを確認して下さい。

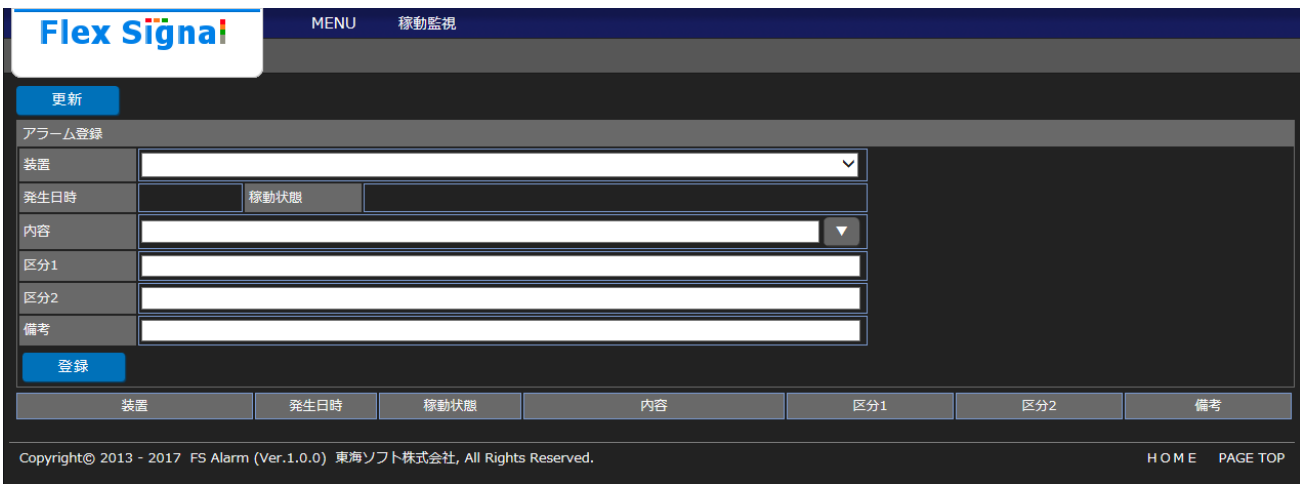

「図5:ウェブサイト初期画面」

2. セットアップした PC と同一のネットワークにある別 PC から、「http:// IP アドレス

/FSAlarm」にアクセスして下さい。

「図5:ウェブサイト初期画面」が表示されることを確認して下さい。

3. ウェブサイト上部の「MENU」―「共通」―「オプション」―「アラーム設定」を選択して下

さい。

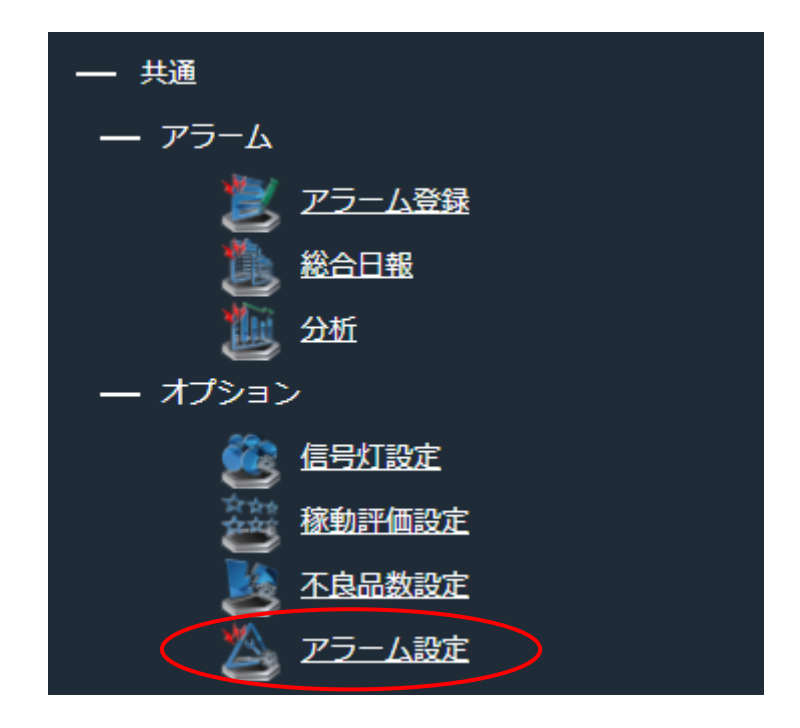

「図6:ウェブサイトメニューアラーム設定選択画面」

4. 「管理認証」の「パスワード」に「管理者パスワード」を入力し、

「OK」を選択して下さい。

※初期の「管理者パスワード」は「admin」です。

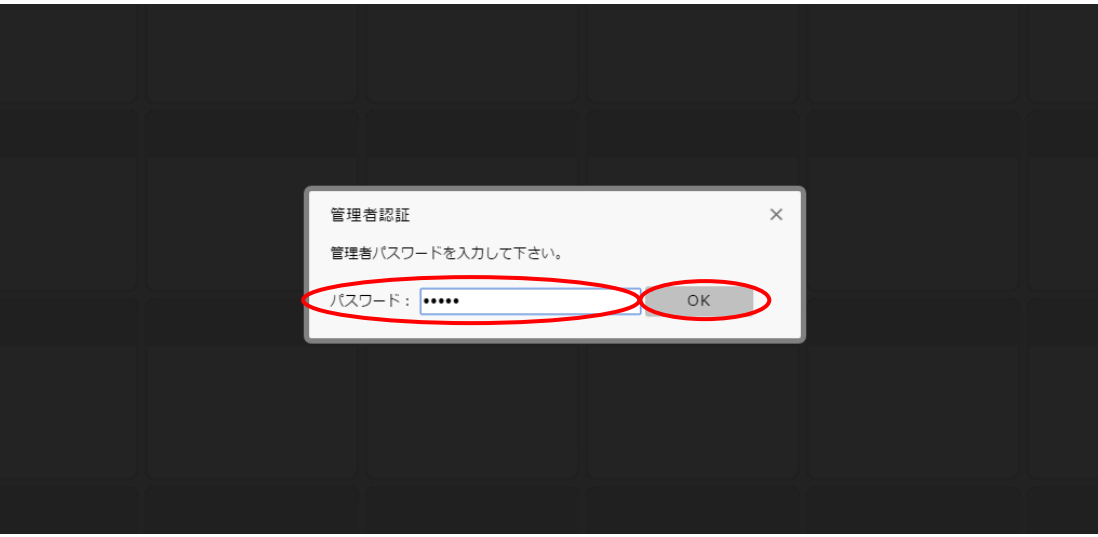

「図7:ウェブサイト管理認証画面」

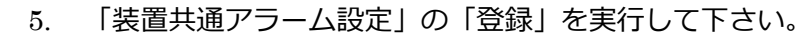

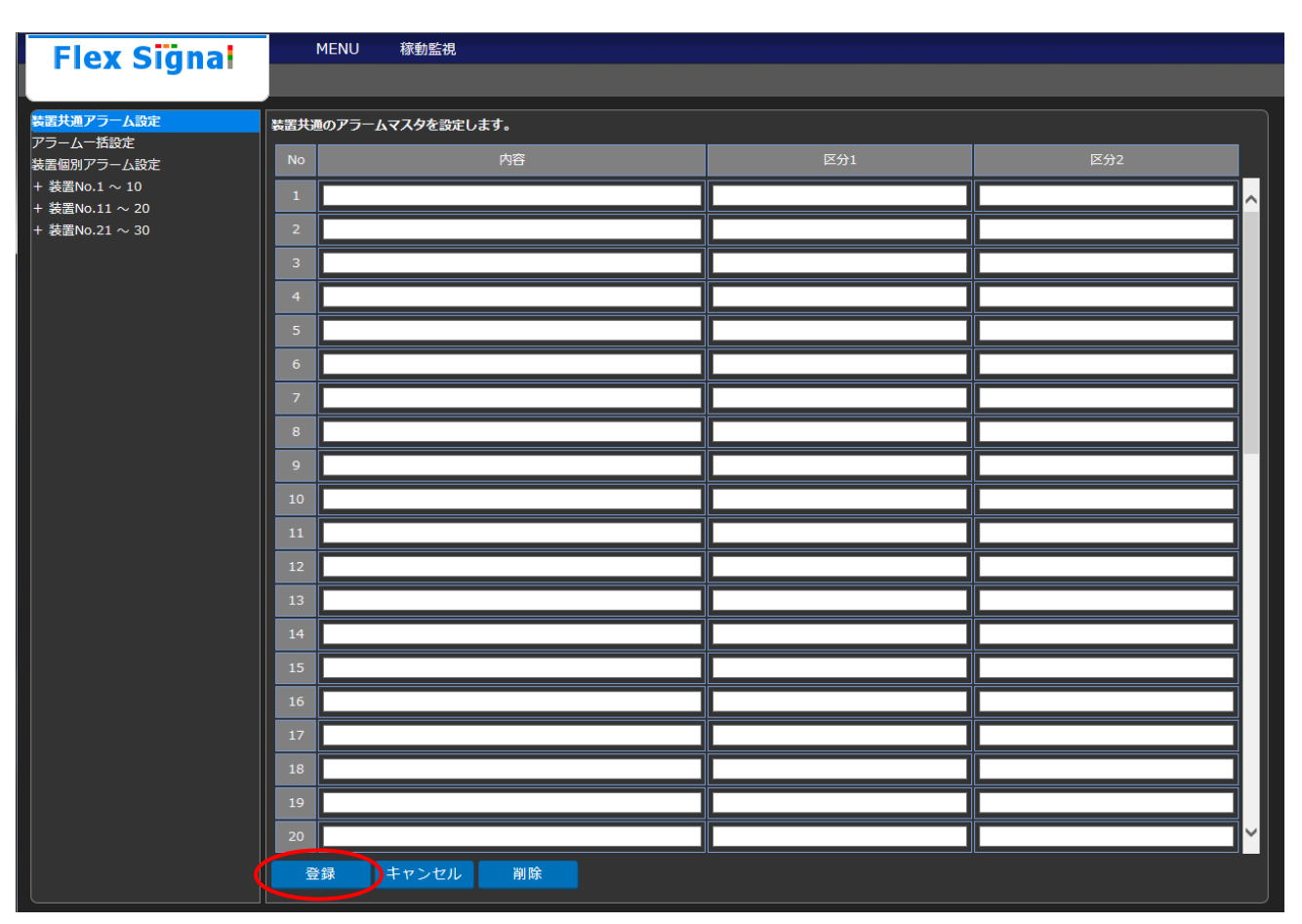

「図8:装置共通アラーム設定画面」

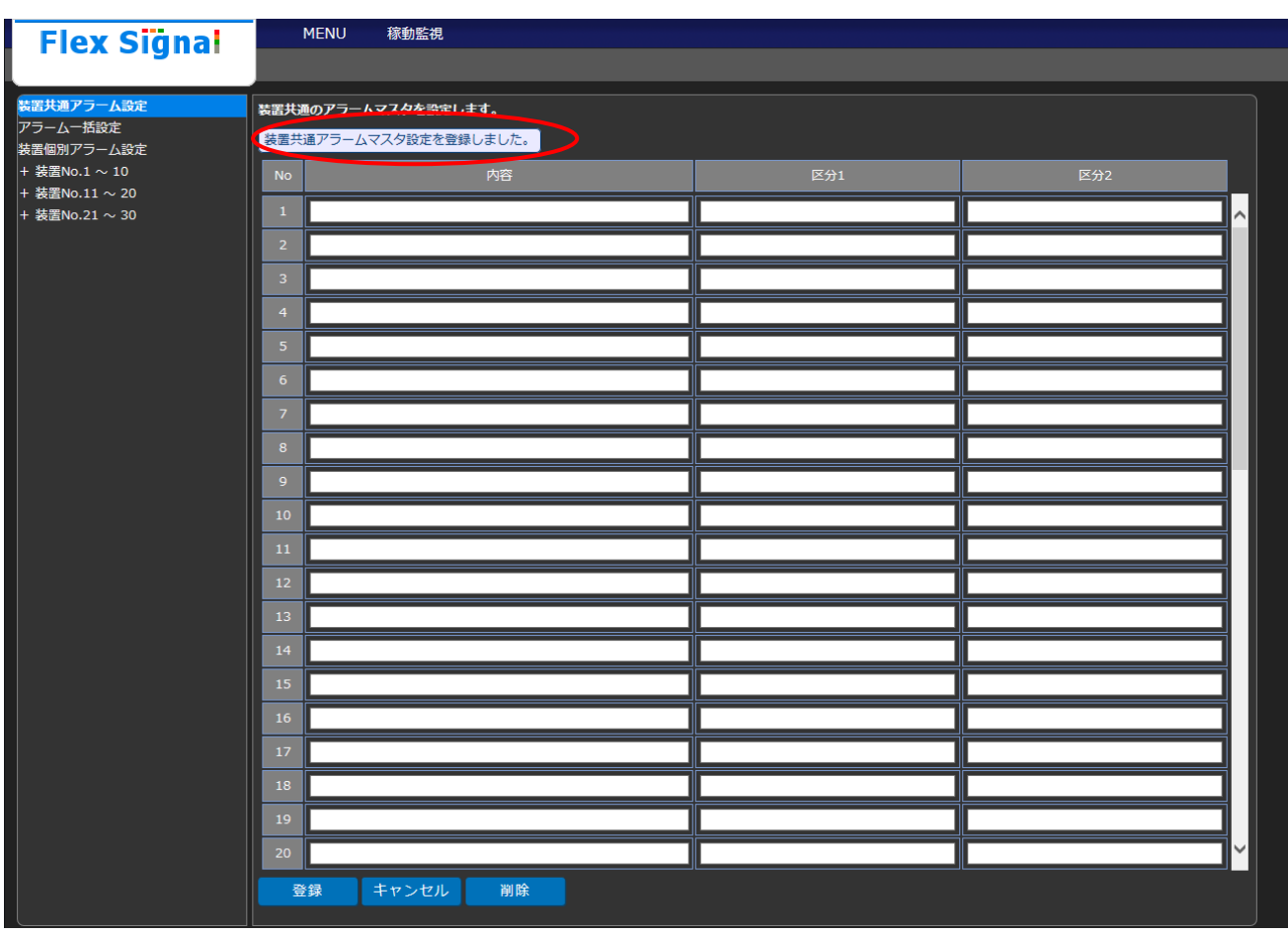

#### 6. 画面に<sup>装置共通アラームマスタ設定を登録しました。メッセージが表示されることを確認して下さい。</sup>

「図9:装置共通アラーム設定登録完了画面」

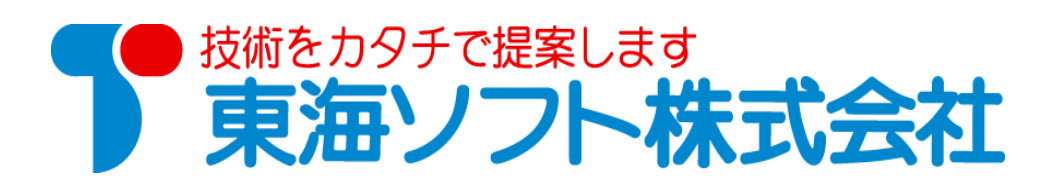

〒451-0014 愛知県名古屋市中村区則武2丁目16番地1 ホームページ: http://www.tokai-soft.co.jp/